Cloudera DataFlow for Data Hub 7.2.12

# **Ingesting Data into Apache Solr**

**Date published: 2019-12-16 Date modified: 2021-10-25**

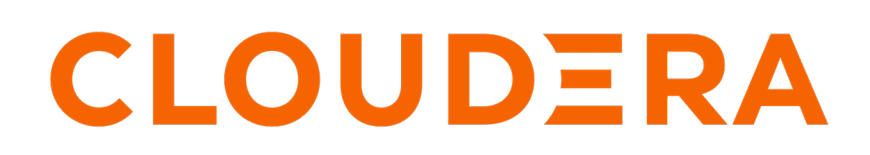

**<https://docs.cloudera.com/>**

# **Legal Notice**

© Cloudera Inc. 2024. All rights reserved.

The documentation is and contains Cloudera proprietary information protected by copyright and other intellectual property rights. No license under copyright or any other intellectual property right is granted herein.

Unless otherwise noted, scripts and sample code are licensed under the Apache License, Version 2.0.

Copyright information for Cloudera software may be found within the documentation accompanying each component in a particular release.

Cloudera software includes software from various open source or other third party projects, and may be released under the Apache Software License 2.0 ("ASLv2"), the Affero General Public License version 3 (AGPLv3), or other license terms. Other software included may be released under the terms of alternative open source licenses. Please review the license and notice files accompanying the software for additional licensing information.

Please visit the Cloudera software product page for more information on Cloudera software. For more information on Cloudera support services, please visit either the Support or Sales page. Feel free to contact us directly to discuss your specific needs.

Cloudera reserves the right to change any products at any time, and without notice. Cloudera assumes no responsibility nor liability arising from the use of products, except as expressly agreed to in writing by Cloudera.

Cloudera, Cloudera Altus, HUE, Impala, Cloudera Impala, and other Cloudera marks are registered or unregistered trademarks in the United States and other countries. All other trademarks are the property of their respective owners.

Disclaimer: EXCEPT AS EXPRESSLY PROVIDED IN A WRITTEN AGREEMENT WITH CLOUDERA, CLOUDERA DOES NOT MAKE NOR GIVE ANY REPRESENTATION, WARRANTY, NOR COVENANT OF ANY KIND, WHETHER EXPRESS OR IMPLIED, IN CONNECTION WITH CLOUDERA TECHNOLOGY OR RELATED SUPPORT PROVIDED IN CONNECTION THEREWITH. CLOUDERA DOES NOT WARRANT THAT CLOUDERA PRODUCTS NOR SOFTWARE WILL OPERATE UNINTERRUPTED NOR THAT IT WILL BE FREE FROM DEFECTS NOR ERRORS, THAT IT WILL PROTECT YOUR DATA FROM LOSS, CORRUPTION NOR UNAVAILABILITY, NOR THAT IT WILL MEET ALL OF CUSTOMER'S BUSINESS REQUIREMENTS. WITHOUT LIMITING THE FOREGOING, AND TO THE MAXIMUM EXTENT PERMITTED BY APPLICABLE LAW, CLOUDERA EXPRESSLY DISCLAIMS ANY AND ALL IMPLIED WARRANTIES, INCLUDING, BUT NOT LIMITED TO IMPLIED WARRANTIES OF MERCHANTABILITY, QUALITY, NON-INFRINGEMENT, TITLE, AND FITNESS FOR A PARTICULAR PURPOSE AND ANY REPRESENTATION, WARRANTY, OR COVENANT BASED ON COURSE OF DEALING OR USAGE IN TRADE.

# **Contents**

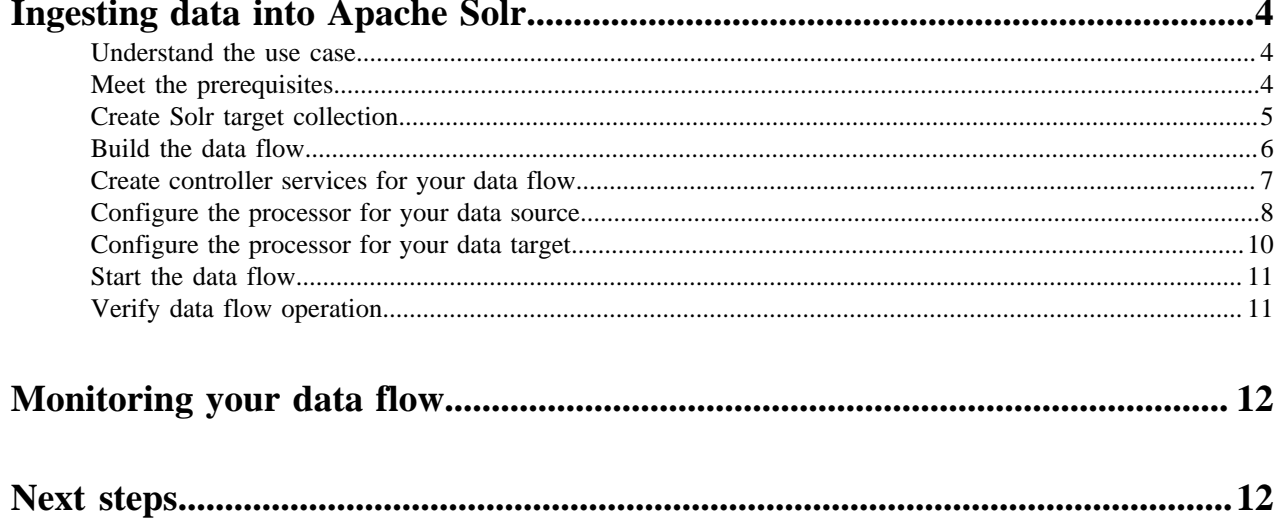

# <span id="page-3-0"></span>**Ingesting data into Apache Solr**

You can use an Apache NiFi data flow to ingest data into Apache Solr in the CDP Public Cloud following these steps.

## <span id="page-3-1"></span>**Understand the use case**

Learn how you can use Apache NiFi to move data to Apache Solr in your Data Discovery and Exploration (DDE) cluster in CDP Public Cloud.

Time series use cases analyze data obtained during specified intervals and can improve performance based on available data. These require that you store your documents efficiently in your search engine. You can use Apache NiFi to move data from a range of locations to the Solr service in your Data Discovery and Exploration (DDE) cluster in CDP Public Cloud.

DDE clusters provide an efficient way to have Apache Solr up and running to store and index documents that can be queried by external applications. Beyond search queries, this also allows for building insight applications or exploration services based on text or other unstructured data. For more information on how to use DDE templates in CDP Public Cloud, see the *Discover and Explore Data Faster with the CDP DDE Template* blog post.

This data ingest use case walks you through the steps associated with creating a data flow that moves data from Kafka in a Streams Messaging cluster in CDP Public Cloud into Solr in a DDE cluster, in the same CDP Public Cloud environment. This gets you started with creating an ingest data flow into Solr. If you want to move data from a location other than Kafka, review the *Getting Started with Apache NiFi* for general information about how to build a data flow and about additional data ingest processor options. You can also check the other CDP Public Cloud ingest use cases.

### **Related Information**

[Discover and explore data faster with the CDP DDE template](https://blog.cloudera.com/discover-and-explore-data-faster-with-the-cdp-dde-template/) [Getting started with Apache NiFi](https://docs.cloudera.com/HDPDocuments/HDF3/HDF-3.5.2/getting-started-with-apache-nifi/content/who-is-this-guide-for.html) [CDP Public Cloud ingest use cases](https://docs.cloudera.com/cdf-datahub/7.2.12/howto-data-ingest.html)

# <span id="page-3-2"></span>**Meet the prerequisites**

Use this checklist to make sure that you meet all the requirements before you start building your data flow.

- You have a CDP Public Cloud environment.
- You have a workload service account with its username and password set to access Data Hub clusters.

The predefined resource role of this service account is at least EnvironmentUser. This resource role provides the ability to view Data Hub clusters and set the FreeIPA password for the environment.

- Your user is synchronized to the CDP Public Cloud environment.
- You have a Flow Management cluster in your CDP Public Cloud environment running Apache NiFi.
- Your CDP user has been added to the appropriate pre-defined Ranger access policies to allow access to the NiFi UI.
- You have a Data Discovery and Exploration cluster running Solr and Hue. This cluster must be in the same CDP environment as the Flow Management cluster.

#### **Related Information**

[Understanding roles and resource roles](https://docs.cloudera.com/management-console/cloud/user-management/topics/mc-understanding-roles-resource-roles.html) [Creating your first Flow Management cluster](https://docs.cloudera.com/cdf-datahub/7.2.12/quick-start-fm/topics/cdf-datahub-fm-cluster-setup-quick-start-overview.html) [Data Discovery and Exploration clusters](https://docs.cloudera.com/data-hub/cloud/cluster-definitions/topics/dh-dde-clusters.html)

# <span id="page-4-0"></span>**Create Solr target collection**

Learn how you can create collections in Solr. Data is stored in collections, which are single indexes distributed across multiple servers.

### **Before you begin**

Before you can ingest data into Apache Solr, you need a target Solr collection prepared to receive the data. For more information about Solr, see the *Cloudera Search Overview*.

#### **Procedure**

- **1.** Navigate to your Data Discovery and Exploration (DDE) cluster and click Hue in the Services section of the DDE cluster overview page.
- **2.** On the Hue web UI, select Indexes+ Create index.
- **3.** From the Type drop-down, select Manually and click Next.
- **4.** Provide a collection name under Destination.

In this example, we named the collection solr-nifi-demo.

**5.** Add the following fields, using + Add Field.

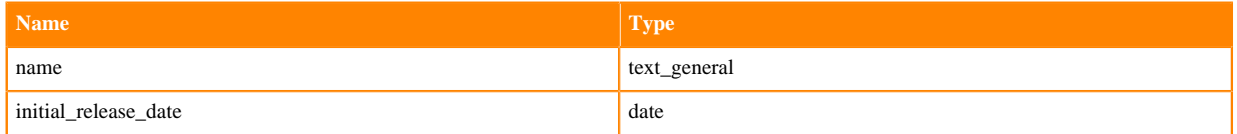

- **6.** Click Submit.
- **7.** To check that the collection has been created, go to the Solr web UI by clicking the Solr Server shortcut in the Services section of the DDE cluster overview page.

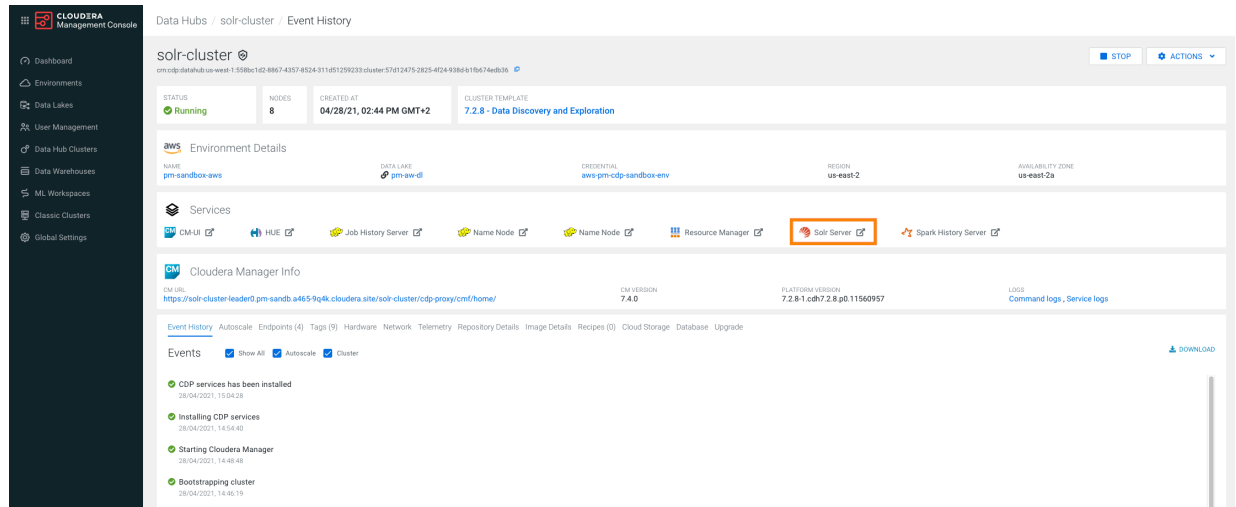

- **8.** Execute the collection query.
	- a) Click the Collections sidebar option or click Select an option.

In the drop-down you will find the collection you have just created. In our example it is solr-nifi-demo.

- b) Click the name of the collection.
- c) Click QueryExecute Query.

The query output should look like this:

```
{
   "responseHeader":{
     "zkConnected":true,
     "status":0,
```

```
 "QTime":0,
     "params":{
        "q":"*:*",
        "doAs":"<querying user>",
        "_forwardedCount":"1",
       T^{\top}":"1599835760799"}},
   "response":{"numFound":0,"start":0,"docs":[]
}}
```
#### **Results**

You have successfully created an empty collection. **Related Information** [Cloudera Search overview](https://docs.cloudera.com/runtime/7.2.12/search-overview/topics/search-introducing.html)

## <span id="page-5-0"></span>**Build the data flow**

Learn how you can create an ingest data flow to move data from Apache Kafka to Apache Solr. This involves adding processors and other data flow elements to the NiFi canvas, configuring them, and connecting the elements to create the data flow.

### **About this task**

Use the PutSolrRecord processor to build your Solr ingest data flow.

### **Procedure**

- **1.** Open NiFi
	- in

CDP Public Cloud.

- a) To access the NiFi service in your Flow Management cluster, navigate to Management ConsoleData Hub Clusters.
- b) Click the tile representing the Flow Management cluster you want to work with.
- c) Click NiFi in the Services section of the cluster overview page to access the NiFi UI.

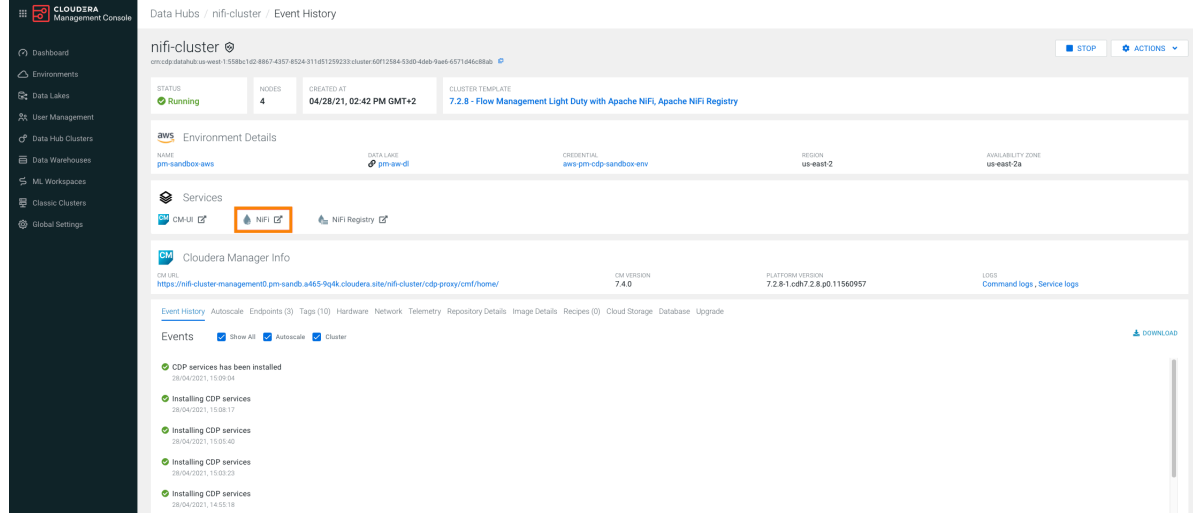

You will be logged into NiFi automatically with your CDP credentials.

- **2.** Add the NiFi processors to your canvas.
	- a) Select the processor icon from the Cloudera Flow Management actions pane, and drag it to the canvas.
	- b) Use the Add Processor filter box to search for the processors you want to add.
	- c) Select the following processor and click Add.
		- ConsumeKafkaRecord\_2\_0
		- PutSolrRecord
- **3.** Connect the two processors to create the data flow.
	- a) Click the connection icon in the first processor, and drag it to the second processor.

You can see the Create Connection dialog with two tabs: Details and Settings. You can configure the connection's name, flowfile expiration time period, thresholds for back pressure, load balance strategy, and prioritization.

- b) Click Add to close the dialog box and add the connection to your flow.
- c) You can add success and failure funnels to your data flow, which helps you to see where flow files are routed when your data flow is running.

For more information about working with funnels, see the *Apache NiFi Documentation*.

#### **Results**

Your data flow may look similar to the following:

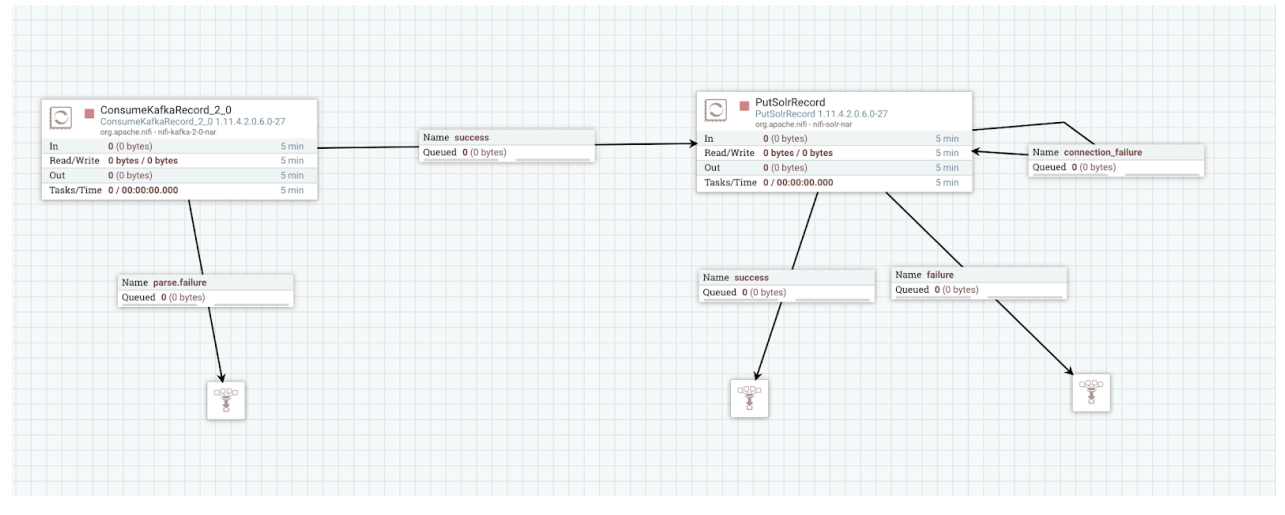

#### **What to do next**

Create a controller service for your data flow. You will need this service later as you configure your data flow target processor.

## **Related Information**

[Apache NiFi documentation](https://nifi.apache.org/docs.html)

## <span id="page-6-0"></span>**Create controller services for your data flow**

Learn how you can create and configure controller services to provide shared services for the processors in your Solr ingest data flow. You will use these controller services later when you configure your processors.

#### **About this task**

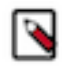

**Note:** You must define the controller services for the processors in your data flow in the configuration of the root process group where they will be used.

For more information on controller services in NiFi, see *Adding Controller Services for Data Flows*.

### **Procedure**

- **1.** To add a controller service to your data flow, right-click the canvas and select Configure from the pop-up menu. You can see the Controller Services Configuration window for the process group you are in.
- **2.** Select the Controller Services tab.
- **3.** Click the + button to display the Add Controller Service dialog.
- **4.** Select the required controller service and click Add.

For this use case, add the RecordReader and RecordWriter controller services to support record-based processing in your data flow.

**5.** Perform any necessary controller service configuration tasks by clicking the Configure icon in the right-hand column.

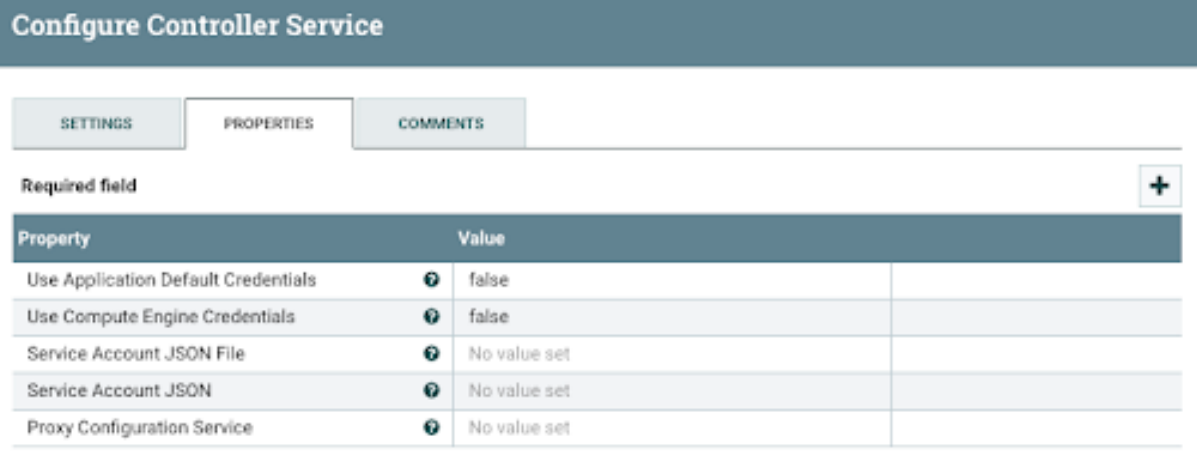

**CANCEL APPLY** 

- **6.** When you have finished configuring the options you need, save the changes by clicking Apply.
- **7.** Enable the controller service by clicking the Enable button (flash) in the far-right column of the Controller Services tab.

**What to do next** Configure the processors in your data flow. **Related Information** [Adding Controller Services for Data Flows](https://docs.cloudera.com/HDPDocuments/HDF3/HDF-3.5.2/building-a-dataflow/content/controller_services_for_dataflows.html)

## <span id="page-7-0"></span>**Configure the processor for your data source**

You can set up a data flow to move data to Apache Solr from many different locations. This example assumes that you are transferring data from Kafka using the ConsumeKafkaRecord\_2\_0 processor.

### **Before you begin**

- Ensure that you have the Ranger policies required to access the Kafka consumer group.
- This use case demonstrates a data flow using data in Kafka and moving it to Solr. To review how to ingest data to Kafka, see *Ingesting Data to Apache Kafka*.

### **Procedure**

**1.** Launch the Configure Processor window, by right clicking the ConsumeKafkaRecord\_2\_0 processor and selecting Configure.

You can see a configuration dialog with the following tabs: Settings, Scheduling, Properties, Comments.

- **2.** Configure the processor according to the behavior you expect in your data flow.
	- a) Click the Properties tab.
	- b) Configure ConsumeKafkaRecord\_2\_0 with the required values.

The following table includes a description and example values for the properties required for this Kafka to Solr ingest data flow. For a complete list of ConsumeKafkaRecord\_2\_0 options, see the processor documentation in *Getting Started with Apache NiFi*.

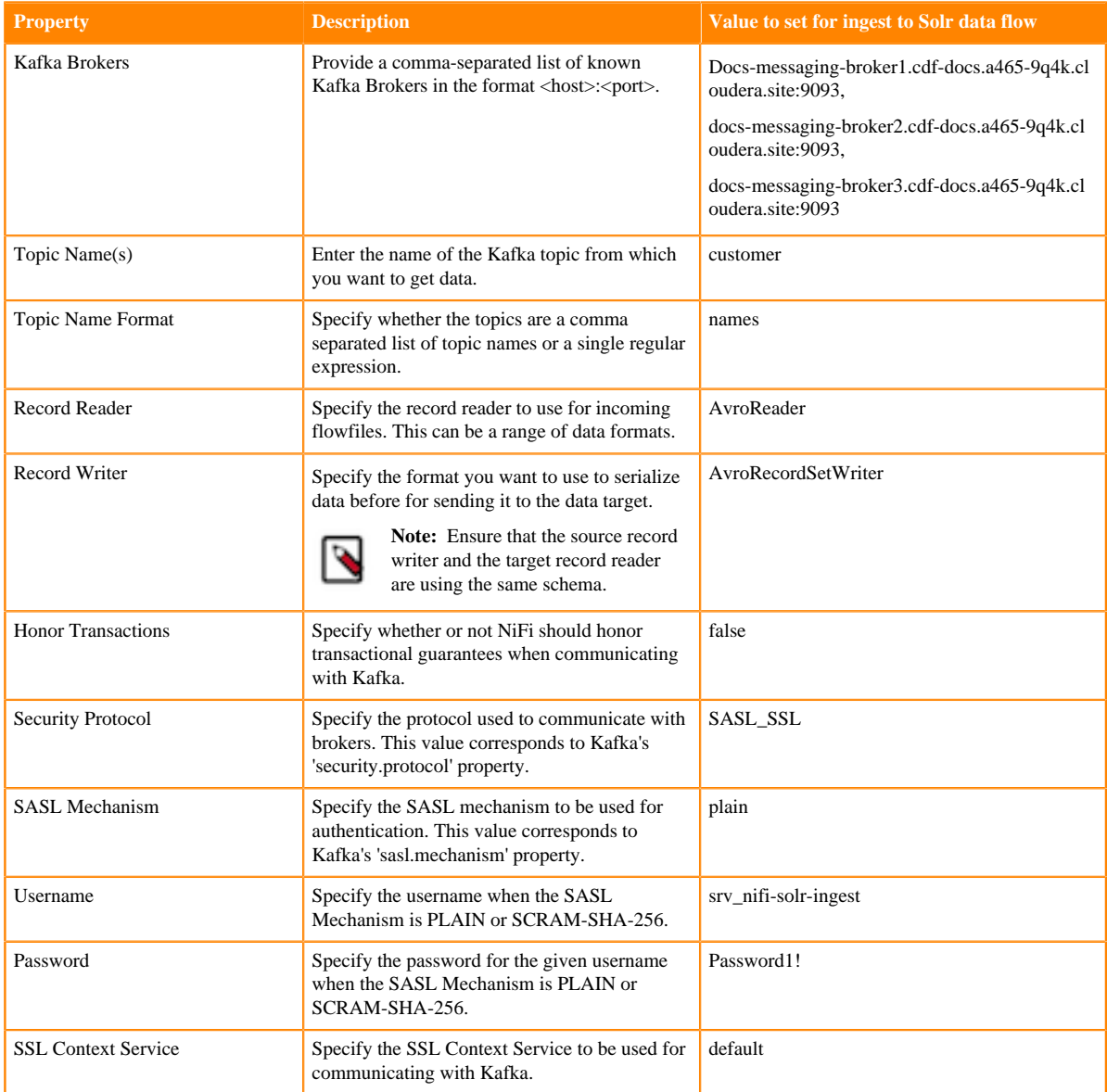

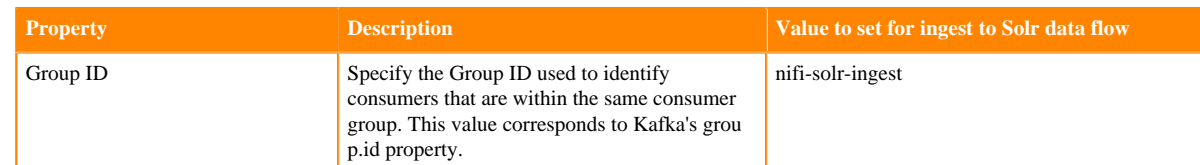

**3.** When you have finished configuring the options you need, save the changes by clicking Apply.

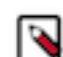

**Note:** Make sure that you set all required properties, as you cannot start the processor until all mandatory properties have been configured.

If you want to move data to Solr from a location other than Kafka, see Getting Started with Apache NiFi for general information about how to build a data flow and about other data consumption processor options. You can also check the other *CDP Public Cloud ingest use cases* for more information.

#### **What to do next**

Configure the processor for your data target. **Related Information** [Ingesting data into Apache Kafka](https://docs.cloudera.com/cdf-datahub/7.2.12/nifi-kafka-ingest/topics/cdf-datahub-fm-kafka-ingest-overview.html) [Getting started with Apache NiFi](https://docs.cloudera.com/HDPDocuments/HDF3/HDF-3.5.2/getting-started-with-apache-nifi/content/who-is-this-guide-for.html) [CDP Public Cloud ingest use cases](https://docs.cloudera.com/cdf-datahub/7.2.12/howto-data-ingest.html)

## <span id="page-9-0"></span>**Configure the processor for your data target**

You can set up a data flow to move data to many locations. This example assumes that you are moving data to Apache Solr in a Data Discovery and Exploration cluster in CDP Public Cloud, using the PutSolrRecord processor.

#### **Before you begin**

Create a machine user in CDP User Management and synchronize this user to your CDP environment.

## **Procedure**

**1.** Launch the Configure Processor window by right clicking the PutSolrRecord processor and selecting Configure.

You can see a configuration dialog with the following tabs: Settings, Scheduling, Properties, Comments.

- **2.** Configure the processor according to the behavior you expect in your data flow.
	- a) Click the Properties tab.
	- b) Configure PutSolrRecord with the required values.

The following table includes a description and example values for the properties required for this Kafka to Solr ingest data flow. For a complete list of PutSolrRecord options, see the processor documentation in *Getting Started with Apache NiFi*.

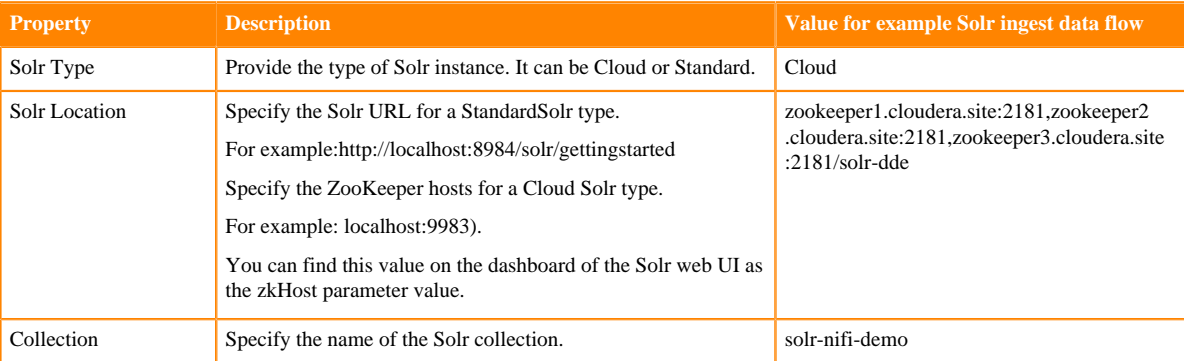

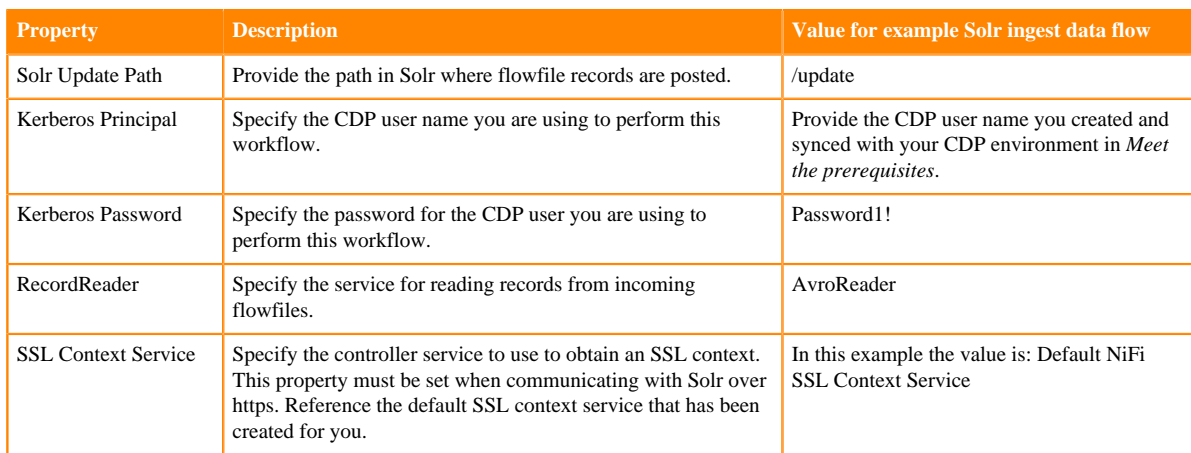

Make sure that you set all required properties, as you cannot start the processor until all mandatory properties have been configured.

**3.** When you have finished configuring the options you need, save the changes by clicking Apply.

If you want to move data between other locations, see Getting Started with Apache NiFi for general information about how to build a data flow and about other data consumption processor options. You can also check the other *CDP Public Cloud ingest use cases* for more information.

#### **What to do next**

Your data flow is ready to ingest data into Solr. Start the data flow. **Related Information** [Getting started with Apache NiFi](https://docs.cloudera.com/HDPDocuments/HDF3/HDF-3.5.2/getting-started-with-apache-nifi/content/who-is-this-guide-for.html) [Meet the prerequisites](https://docs.cloudera.com/cdf-datahub/7.2.12/nifi-solr-ingest/topics/cdf-datahub-fm-solr-ingest-prereq.html)

## <span id="page-10-0"></span>**Start the data flow**

When you have built and configured your data flow, you can begin ingesting data into Solr. Learn how to start your Solr ingest data flow.

#### **Procedure**

- **1.** Select all the data flow components you want to start.
- **2.** Click the Start icon in the Actions toolbar.

Alternatively, right-click a single component and choose Start from the context menu.

#### **Results**

Data is being read from Kafka and it is written to the Solr target collection you have created.

#### **What to do next**

It is useful to check that data is running through the flow without any issues.

## <span id="page-10-1"></span>**Verify data flow operation**

Once you have configured and started your data flow, you can verify that you can write data to Solr. There are a number of ways you can check that data is running through the flow and it actually appears in Solr.

#### **Procedure**

• Review the Solr ingest data flow on the NiFi canvas and confirm that the NiFi processors are not producing errors.

• From your Data Discovery and Exploration (DDE) cluster, go to the Hue web UI and search for your data ingest target collection.

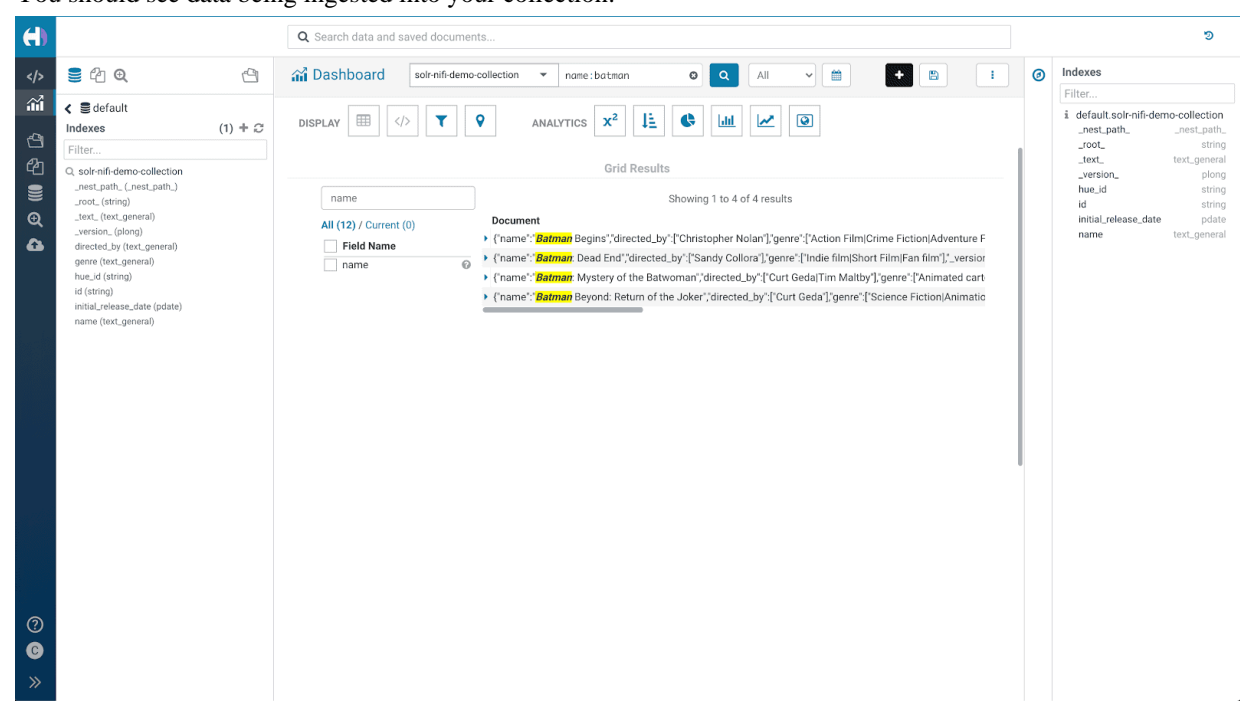

You should see data being ingested into your collection:

# <span id="page-11-0"></span>**Monitoring your data flow**

You can monitor your data flow for information about health, status, and details about the operation of processors and connections. NiFi records and indexes data provenance information, so you can conduct troubleshooting in real time. Learn about the different monitoring options for your Solr ingest data flow in CDP Public Cloud.

Data statistics are rolled up on a summary screen (the little table icon on the top right toolbar which lists all the processors). You can use the MonitorActivity processor to alert you, if for example you have not received any data in your flow for a specified amount of time.

If you are worried about data being queued up, you can check how much data is currently queued. Process groups also conveniently show the totals for any queues within them. This can often indicate if there is a bottleneck in your flow somewhere, and how far the data has got through that pipeline.

Another option to check that data has fully passed through your flow is to check out data provenance to see the full history of your data.

# <span id="page-11-1"></span>**Next steps**

Learn about the different options on what you can do once you have moved data into Solr in CDP Public Cloud.

This example data flow shows a basic setup, but it also offers endless opportunities to implement more complex solutions for moving and processing data in Solr. You can explore different data ingest and indexing options where Cloudera Data Platform (CDP) components collaborate with each other, while still being resource isolated and managed separately.

For more information on data flows and Solr in CDP Public Cloud:

• Review the *NiFi documentation* to learn more about building and managing data flows.

- Review the *NiFi Registry documentation* for more information about versioning data flows.
- Review the *Cloudera Search Overview*.

## **Related Information**

[Apache NiFi documentation](https://nifi.apache.org/docs.html) [Apache NiFi Registry documentation](https://nifi.apache.org/docs/nifi-registry-docs/index.html) [Cloudera Search overview](https://docs.cloudera.com/runtime/7.2.12/search-overview/topics/search-introducing.html)